# <span id="page-0-0"></span>FPI - Acceso remoto al laboratorio

### Miguel Ortuño Escuela de Ingeniería de Fuenlabrada Universidad Rey Juan Carlos

Septiembre de 2023

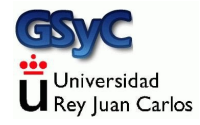

© 2023 Miguel Angel Ortuño Pérez. Algunos derechos reservados. Este documento se distribuye bajo la licencia Atribución-CompartirIgual 4.0 Internacional de Creative Commons, disponible en

<https://creativecommons.org/licenses/by-sa/4.0/deed.es>

## Contenidos

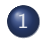

#### 1 [Anexo: Acceso remoto al laboratorio](#page-3-0)

- · Introducción al acceso remoto
- · Selección del host
- Sesión desde Windows
- Sesión desde macOS

#### <span id="page-3-0"></span>Las prácticas de la asignatura

- Tienen que funcionar en el laboratorio linux de la EIF
- Tendrás que entregarlas en el laboratorio

Pero normalmente trabajarás en el ordenador de tu casa, que resulta más cómodo. En la asignatura aprenderás

- A entrar desde casa en tu cuenta del laboratorio linux
- A sincronizar tu ordenador de casa con tu cuenta del laboratorio

Para abrir tu cuenta linux, sigue estas instrucciones

<https://labs.eif.urjc.es>

Recuerda que esta cuenta es distinta a la cuenta de dominio único de la URJC (que usas por ejemplo para los ordenadores Windows). Para trabajar en el laboratorio desde casa necesitas

- **1** Elegir una máquina (también llamada *host*) que esté activa
- <sup>2</sup> Abrir una sesión en la máquina usando algún cliente del protocolo ssh (secure shell)

## <span id="page-5-0"></span>Elegir una máquina activa

En esta página web encontrarás el listado de máquinas del laboratorio

<https://labs.eif.urjc.es/index.php/parte-de-guerra/>

Sugerencia: guarda esta página en tus marcadores, la usarás mucho

- También puedes encontrarla buscando en google parte de guerra eif
- Puedes usar cualquier máquina del campus de Fuenlabrada, ya sea física o virtual
- $\bullet$  No importa si hay varias personas en la misma máquina, pero si todos usais la misma, tal vez podría tener problemas de rendimiento. Por tanto, elige una al azar
- El parte de guerra no es completamente fiable. Si alguna máquina no te permite entrar, prueba con otra

Ejemplos de nombre de máquina:

```
f-l3202-pc05
```
 $f - 1 - v$ m $04$ 

- Para acceder a un *host* desde cualquier lugar de internet (que no sea el propio laboratorio), es necesario indicar su nombre completo (FQDN, fully qualified domain name )
- En nuestro caso el FQDN es el nombre de máquina, añadiendo el sufijo aulas.eif.urjc.es

p.e.

```
f-l3202-pc05.aulas.eif.urjc.es
```

```
f-l-vm04.aulas.eif.urjc.es
```
La primera vez que abras sesión en una máquina, el cliente ssh mostrará un mensaje parecido a este

The authenticity of host 'f-l3202-pc05.aulas.eif.urjc.es' can't be established. ECDSA key fingerprint is SHA256:ucEkxgpIobKhgwOb979NY97fmuaTtWwewdLa//SxVtk. Are you sure you want to continue connecting (yes/no)?

- $\bullet$  Esto significa que para estar 100% seguros de que ningún atacante suplanta la identidad de la máquina deberíamos revisar esta huella digital
- Como no estamos en un entorno especialmente peligroso, podemos contester yes sin comprobar nada. Esto guarda la huella digital, y no volverá a mencionarla a menos que
	- Suframos un verdadero ataque
	- · El administrador reinstale la máquina sin conservar la huella

## <span id="page-8-0"></span>Sesión ssh desde Windows

Para Microsoft Windows hay muchos clientes ssh disponibles

- Posiblemente el más usado es Putty, pero es un poco antiguo. No permite el uso de pestañas, y la configuración para evitar teclear contraseñas en cada sesión es un poco complicada
- Aquí recomendamos SmarTTY. Es gratuito, sencillo y potente. Cualquier buscador te indicará que puedes descargarlo desde<https://sysprogs.com/SmarTTY>

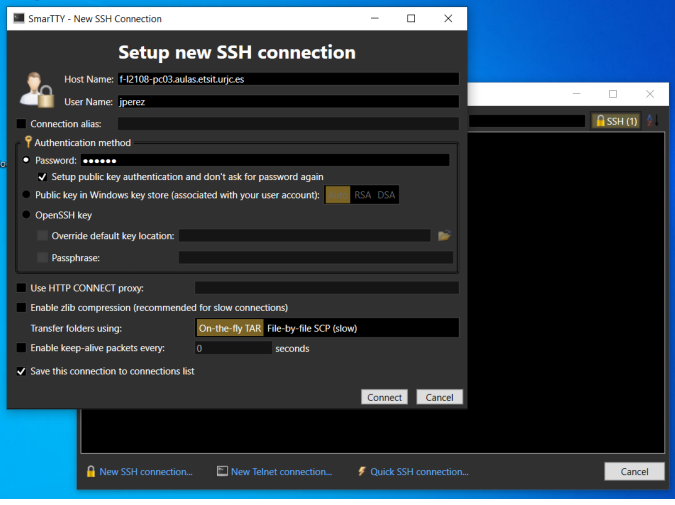

#### SmarTTY: nueva conexión

- Al iniciar SmarTTY, nos pedirá que seleccionemos una conexión. Elegimos New SSH connection
- <sup>2</sup> En el campo host name escribimos el nombre completo de la máquina. P.e. f-l2108-pc03.aulas.eif.urjc.es
- <sup>3</sup> En el campo user name escribimos nuestro nombre de usuario en el laboratorio (jperez, mgarcia,...)
- 4 En el campo *password* escribimos nuestra contraseña
- **•** Dejamos el resto de parámetros en su valor por omisión y pulsamos connect
- $\bullet$  La primera vez que nos conectemos a una máquina nos aparecerá una ventana titulada Save host key donde nos mostrar´a su huella digital. Como no estamos en un entorno especialmente sensible, la guardamos sin más como nos recomienda.
- Si todo ha ido bien, SmarTTY nos preguntará si preferimos un terminal inteligente (Start with a smart terminal) o un terminal normal (Start with a regular terminal)
- Elegimos el terminal normal y marcamos la opción remember the choice para que no pregunte de nuevo. Hecho esto, ya podemos trabajar en la sesión
- Pulsando el icono que representa un signo de más de color verde, podemos añadir una nueva sesión normal en otra pestaña
- Aquí puedes ver una sesión de ejemplo: <https://youtu.be/pV2E5Tfr1aI> Atención, en este vídeo se usan direcciones obsoletas (aulas.etsit.urjc.es), no las actuales: aulas.eif.urjc.es

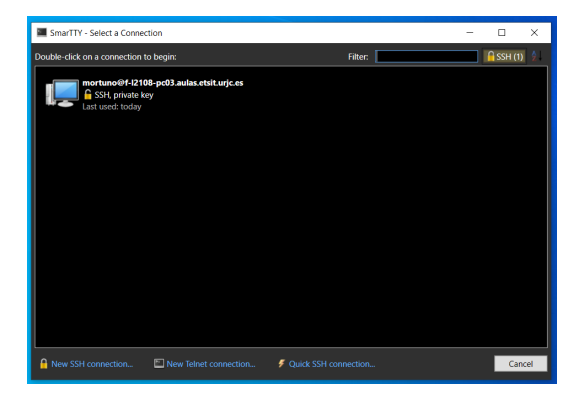

Una vez que hayamos creado la conexión, si en otro momento queremos entrar en la misma m´aquina no es necesario repetir todos los pasos, los datos de la conexión se habrán guardado y basta con hacer doble click sobre su icono

## <span id="page-13-0"></span>Sesión ssh desde macOS

En macOS no es necesario instalar ningún programa

- **1** Ejecutamos Terminal
- 2 En el menú Shell elegimos la opción Nueva conexión remota
- <sup>3</sup> En el panel izquierdo (Servicio) debe estar seleccionada la opción *Shell segura (ssh)*
- **4** En el panel derecho (Servidor), pulsamos el botón con el signo más para añadir la dirección de la máquina a la que nos queremos conectar. P.e. f-l2108-pc03.aulas.eif.urjc.es
- **•** En el campo Usuario escribimos nuestro nombre de usuario en el laboratorio Linux. (jperez, mgarcia,...)
- **6** Pulsamos conectar
- Para abrir varios terminales, basta pulsar de nuevo Conectar
- Normalmente, cuando escribes una contraseña, el cliente no la muestra en pantalla, pero aparece un asterisco o similar cada vez que pulsas una letra contrase˜na: \*\*\*\*\*\*\*

En este caso no, la escritura de la contraseña es completamente invisible. Que esto no te confunda

• Aquí puedes ver una sesión de ejemplo: <https://youtu.be/f8CJINHulgs> Atención, en este vídeo se usan direcciones obsoletas (aulas.etsit.urjc.es), no las actuales: aulas.eif.urjc.es

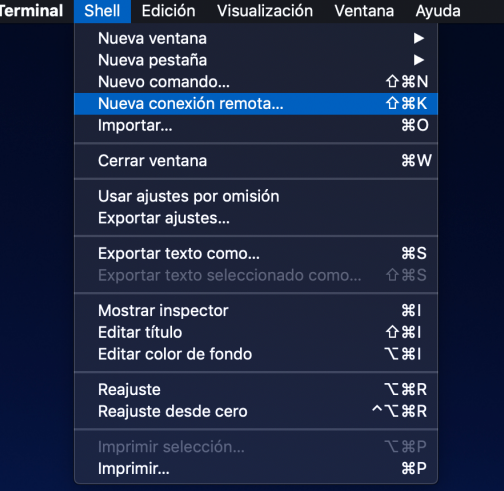

#### Terminal de macOS

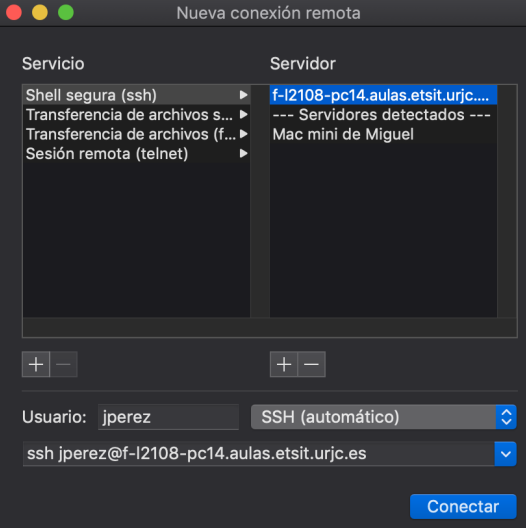

Parámetros de la conexión

### Alternativas

El uso de un cliente ssh es posiblemente la forma más sencilla de hacer las prácticas de FPI desde casa. Con la ventaja de que usarás a diario el mismo entorno que en el examen. Pero si lo prefieres, puedes emplear cualquier otra solución

• Acceso gráfico mendiante VNCweb o cualquier otro cliente VNC

Inconvenientes: algunas teclas no funcionan bien. Si tu acceso a internet no es bueno, no trabajarás cómodo

**·** Instalar el compilador de FreePascal en tu máquina local y sincronizar los ficheros con FreeFileSync Inconvenientes en Windows: tendrás que saber manejar la shell de Windows y la de Linux, que son ligeramente distintas Inconvenientes en macOS: la instalación del compilador a veces es problemática

- <span id="page-18-0"></span> $\bullet$  Instalar una imagen de máquina virtual similar a la de los laboratorios y sincronizar los ficheros Inconveniente: puede ser ligeramente incómodo
- Usar un compilador de Pascal online Inconveniente: puede ser ligeramente incómodo. Tendrás que sincronizar tus ficheros a mano. En el examen usarás un entorno (el del laboratorio) distinto al que usaste durante el curso
- Instalar Linux en una partición de tu ordenador y sincronizar los ficheros

Inconveniente: es una cierta complicación, innecesaria para esta asignatura

● Usar WSL2

Inconveniente: es una cierta complicación, innecesaria para esta asignatura

۰